# Функции обработки и управления для фрезерных станков, дополняющие Artcut до ArtGrave-6 (ArtGrave Software 2002 Ver.6.4.289 китайской фирмы Ventai).

## Релиз документа: 0.7 betta.

#### <span id="page-0-0"></span>Введение.

В связи с тем, что идущая со станками серии PCUT китайской фирмы Creation, программа ArtGrave-6 китайской фирмы Ventai не имеет в Help описания функций для гравировально-фрезерных станков, а есть только Help для Artcut, дополнением которой ArtGrave-6 и является, поэтому этот документ составлен по результатам изучения конкретного варианта программы. В связи с этим он **НЕ ЯВЛЯЕТСЯ ОФИЦИАЛЬНОЙ ДОКУМЕНТАЦИЕЙ** к ArtGrave-6, а является лишь записками пользователя при углубленном изучении данной программы.

Прежде всего, оговорю техническую возможность программы:

- 1. реально *ArtGrave-6 не является программой 3D-гравирования*, как бы ни пытались этот термин употреблять в командах, т.к. здесь по Z-координате НЕТ непрерывного управления, а есть фиксированное выставление глубины фрезерования (либо за один проход, либо за несколько проходов, кроме того - есть не особо грамотно работающий механизм кернения). Поясняю - кернение - это отработка уголков контуров при выборке контура кончиком конической фрезы. Почему не особо грамотно - потому, что были случаи, когда при изучении готового кода не наблюдал кернения на конусных фрезах в тупом угле на контуре гравирования, а такое делают серьезные программы от нормальных производителей, или есть кернение на круглых гладких контурах типа буквы «О», где кернения нет и в помине, что обычно и не кернят серьезные программы. Поэтому эта программа позволяет только раскраивать материал, управлять сверловкой и выбирать плоскости с кернением и без него;
- 2. резко уменьшается практичность этой программы в связи с тем, что здесь нельзя программно управлять скоростью подачи и скоростью врезания при создании G-кодов. Обычно скорость врезания в 2-3 раза меньше скорости подачи, поэтому реально, при обработке, либо мы в 2-3 раза медленней фрезеруем, либо губим врезную режущую кромку. Это, по моему мнению, не должно относиться к фрезерно-гравировальным станкам, у которых скорость врезания и скорость подачи задаются из интерфейса станка, но на этот счет обследования не проводил;
- 3. нет механизма (менеджера суммирования путей инструмента) позволяющего управлять последовательностью вывода путей инструмента при формировании задания для фрезерования, поэтому в ряде случаев приходится проводить сшивку в текстовом редакторе отдельных путей инструмента в единый путь (из возможных вариантов сложения путей - отбор либо по выделенным контурам, либо по типу инструмента, а в случае, когда мы одной и той же фрезой и гравируем объект и вырезаем, то можем получить единый путь, в котором вначале вырежем, а потом отгравируем, а кто в это время должен держать заготовку?!);
- 3D-симулятора результата гравирования, поэтому если мы выполняем 4. нет многоходовую гравировку, то посмотреть результат гравировки (а вдруг ошибка) мы сможем только после реального гравирования, а это расход и времени и материалов и ресурса станка:
- 5. здесь реализована достаточно грамотно функция вырезания  $\Pi$ <sup>O</sup> **МЯГКИМ** термопластичным материалам, т.к. здесь есть возможность осуществить ввод и вывод

фрезы в стороне от контура вырезания с последующим походом к нему и отходом от него:

- 6. из-под этой программы проблематично обрабатывать твердые материалы (алюминий, латунь и более твердые), т.к. здесь совершенно не реализован механизм врезания инструмента покачиванием. В связи с этим, на цилиндрических фрезах из-за наличия мертвой зоны на режущей кромке врезания в районе оси вращения инструмента может привести к разрушению этой кромки в лучшем случае, а в худшем - поломке самой фрезы;
- 7. в этой программе не предусмотрена возможность генерации отчета к пути инструмента, где бы указывались бы величина пути подачи, быстрых перемещений и врезаний, а также времени обработки для данного пути инструмента, что позволяет принимать решение о временном планировании работы и о необходимости применения более дорогого высоко износостойкого инструмента.

Кроме того, отмечу ряд замечаний и проблем, с которыми пришлось столкнуться при работе с этой программой, с решением которых особо не разбирался, но которые не дают комфортно чувствовать в этой программе пользователю классической векторной программы коей является Corel-9÷12:

- 1. при импортировании EPS-файла с жесткой привязкой (которую Corel дает по 0:0 координат - левый нижний угол листа) весь объект прибивается вплотную к левому верхнему углу листа в ArtGrave-6, да и вообще в нем в качестве базового угла привязки выступает по умолчанию левый верхний угол листа. Можно, конечно, поиграться с функциями Axis Direction и Define Origion в разделе меню Options ...
- 2. выделение объектов осуществляется не аналогично Corel-овски, а очень своеобразно (см. соответствующий раздел Help, официальной документации или перевода (например: Artcut-pyc с картинками.doc)):
	- выделение резиновой рамкой (с помощью левой клавиши мыши) выделяет все объекты и внутри рамки и касающиеся рамки и те объекты, вовнутрь которых попадает резиновая рамка;
	- эквивалент Corel-овской резиновой рамки резиновая рамка с нажатой клавишей CTRL;
	- выделение нескольких контуров последовательным выбором мышкой с нажатой клавишей **Shift**, но повторное выбор уже выбранного контура не снимает выделение с этого контура
	- кроме того, есть механизм зависимых выделенных объектов и главного выделенного объекта.
- 3. импортировать EPS-файлы можно только с конвертированными в кривые текстами;
- 4. с учетом сказанного в предыдущих пунктах и ряда реально неудобных отклонений в управлении этой программой от Corel, рекомендую проводить всю разработку проекта в Corel, в нем же делаем копию проекта, в которой конвертируем все тексты в кривые, экспортируем проект в EPS, который импортируем в ArtGrave-6, где проводим только работу по созданию путей инструмента и выдачи готового проекта на гравер/фрезер или сохранения проекта в виде файлов гравировки.

Есть очень интересный момент в защите этой программы - ключ защиты необходим только на момент запуска программы, а так как он подсоединяется через USBшину - его можно на горячую выдергивать (желательно через «отключение или извлечение аппаратного устройства»). Поэтому, если есть необходимость распараллелить работу на несколько рабочих мест, то можно на первом рабочем месте с помощью ключа запустить в работу программу, после чего его на горячую выдернуть и запускать программу на новом рабочем месте...

## <span id="page-2-0"></span>*Функции для фрезерных станков.*

Функции расчета путей инструментов для фрезерования, дополняющие Artcut до ArtGrave-6, находятся в пункте меню **Toolpath**:

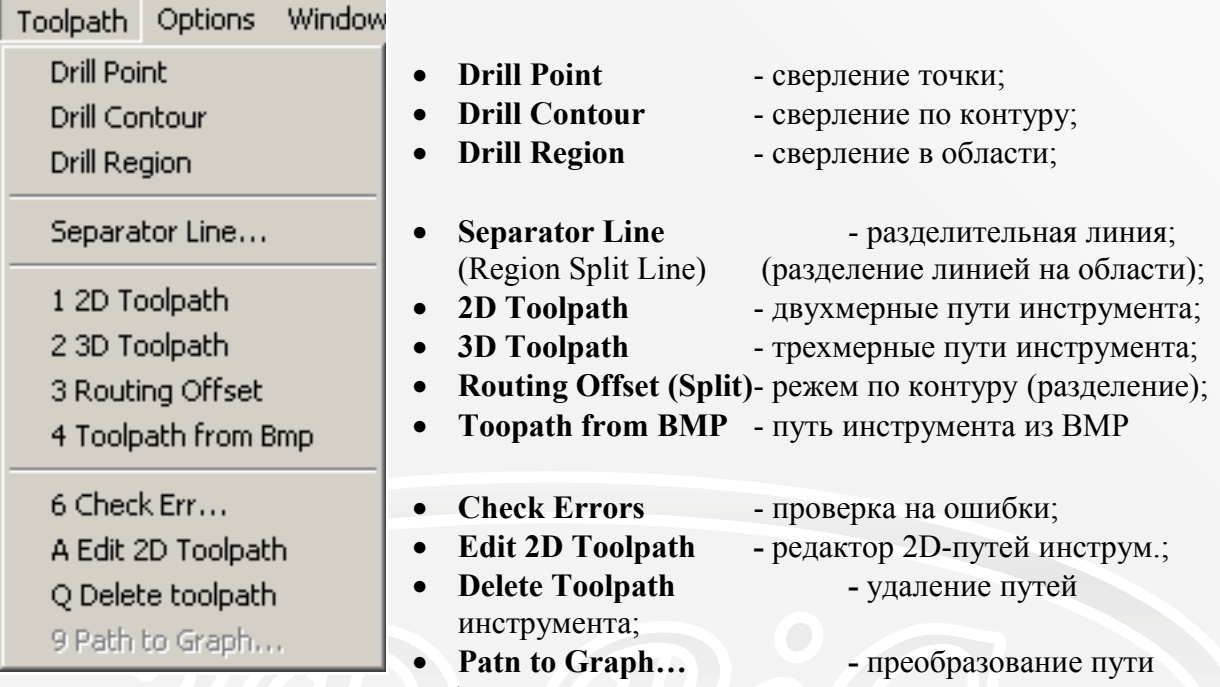

инструмента в векторную графику.

Функции управления фрезерными станками и функции сохранения путей инструмента в форматах управления станками (G-коды, HPGL-формат и DFX-формат), дополняющие Artcut до ArtGrave-6, находятся в разделе пункта меню **File**:

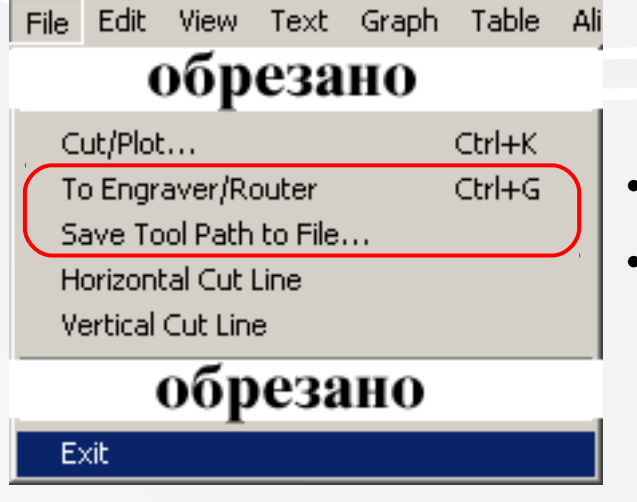

- **To Engraver/Router** для управление гравером/фрезерным станком;
- **Save Tool Path to File** сохранение путей инструмента в файл.

Часть этих функций выведены в **Icon Bar** (Строка пиктограмм):

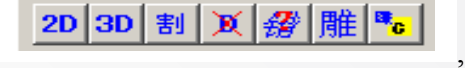

где:

 $2D$ 

3D

- **2D Toolpath**- двухмерные пути инструмента;

- **3D Toolpath**- трехмерные пути инструмента;

- **Routing Offset (Split)**- режем по контуру (разделение);  $\bigtriangledown$ 

- **Delete Toolpath-** удаление путей инструмента;

- **Check Errors**- проверка на ошибки;

₩

雕

a<mark>s</mark>

- **To Engraver/Router** для управление гравером/фрезерным станком;
- **Save Tool Path to File** сохранение путей инструмента в файл. Дальше рассмотрим каждую команду развернуто.

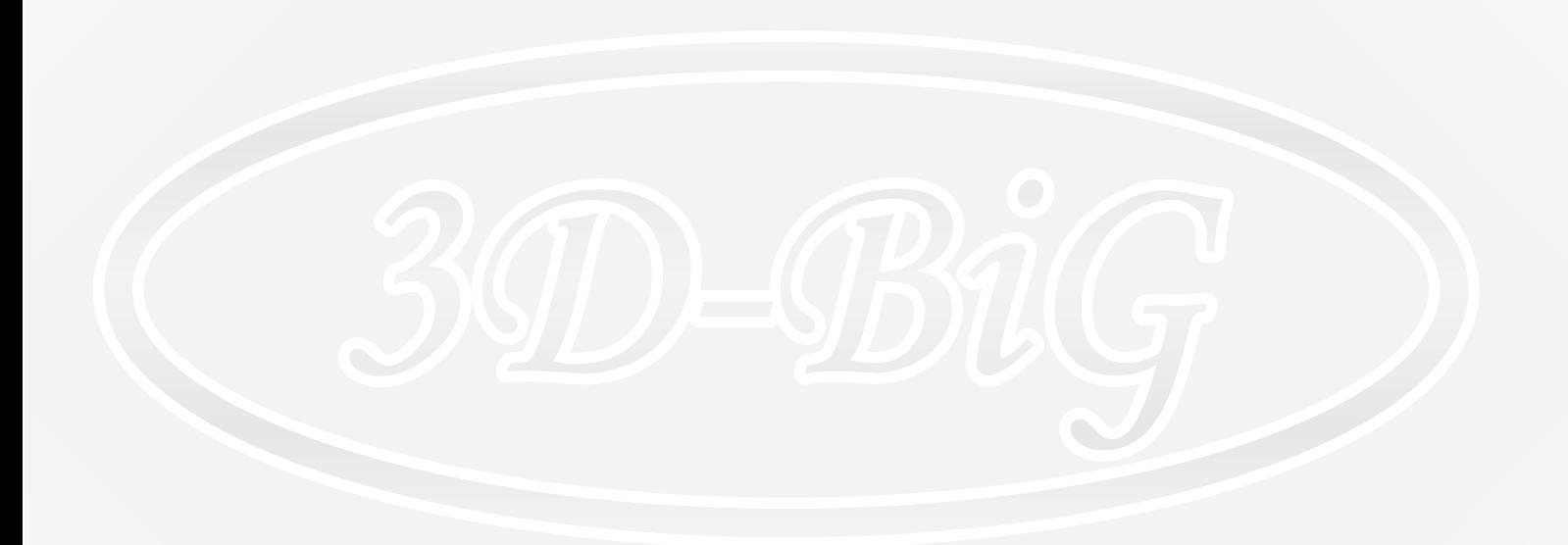

#### <span id="page-4-0"></span> *Tool Set - окно установки инструмента.*

Это окно может быть вызвано из любого окна функций фрезерования нажатием кнопки **Tools**. Здесь можно создать геометрию новой фрезы и выбрать для нее цвет для обработки по цвету, а также изменить цвет для ранее созданных фрез.

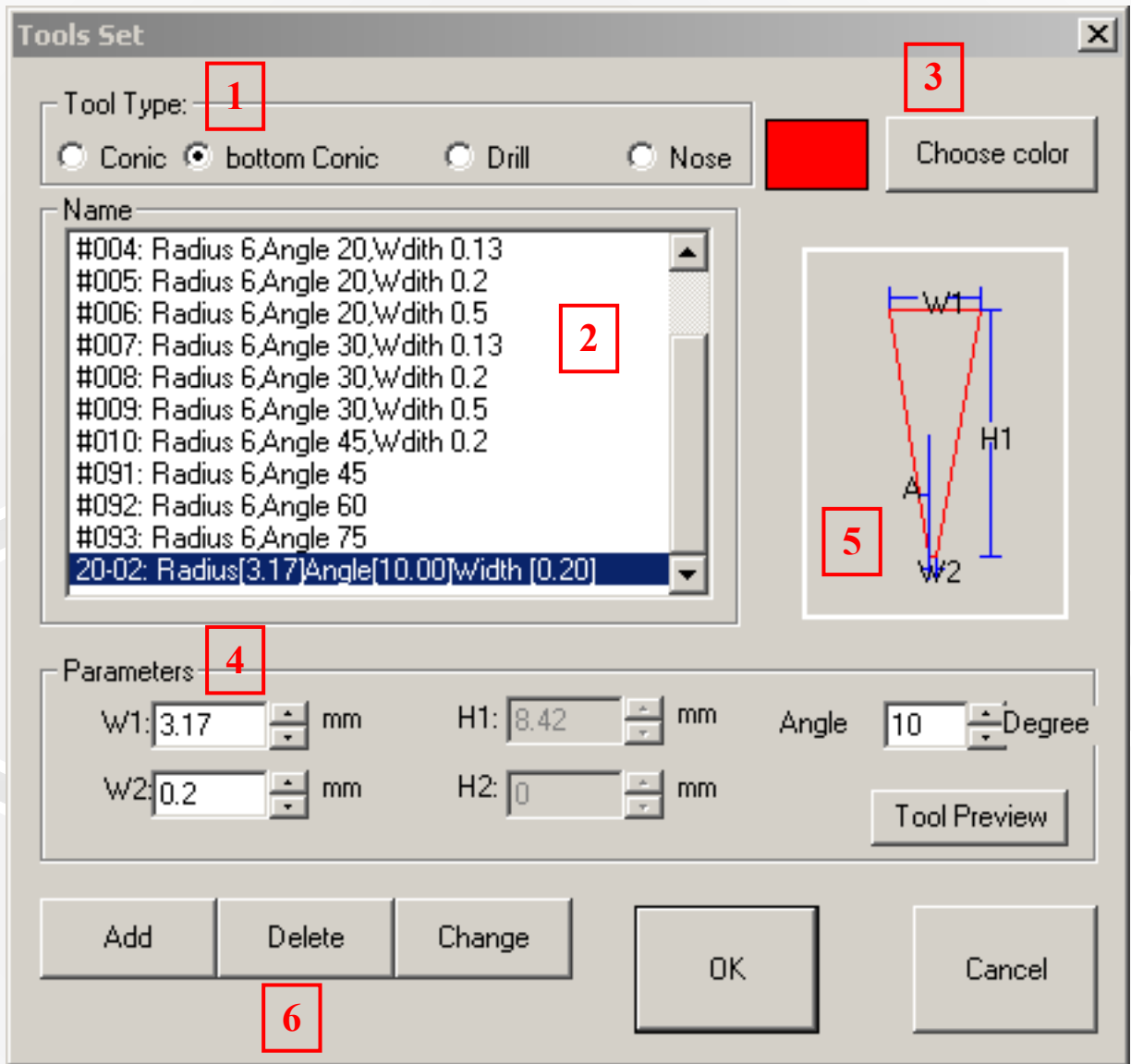

- 1. **Тоol Type** раздел тип инструмента здесь можно выбрать тип инструмента:
	- **Conic** коническая фреза;
	- **Bottom Conic** коническая с полочкой на конце;
	- **Drill** цилиндрическая фреза;
	- **Nose** (нос) фреза с шариком на конце здесь можно смоделировать и цилиндрическую со сферой на конце и коническую со сферой на конце (но параметры задаются не по типовому: диаметр фрезы, угол заточки и радиус конца, а диаметр основания фрезы, диаметр у сочленения с шариком, расстояние между этими диаметрами и высота от сочленения шарика до низа шарика – поэтому здесь нормально моделируется только цилиндрическая со сферой).
- 2. **Name** список Имя здесь мы выбираем фрезу для обработки из раздела, указанного в **Тоol Type**;
- 3. **Choose Color** Выбранный цвет кнопка с индикатором цвета обработки для выбранной фрезы в списке **Name** – нажав на кнопку мы можем сменить цвет, предписанный для выбранной фрезы;
- 4. **Parametrs** раздел параметры здесь мы можем просмотреть и изменить геометрию фрезы, кроме того, нажав на кнопку **ToolPreview**, мы можем в просмотровом окне (5) посмотреть геометрию фрезы;
- 5. просмотровое окно, где мы можем посмотреть геометрию фрезы;
- 6. **Add, Delete, Change** кнопки Присоединить, Удалить, Заменить позволяют управлять списком инструментов. При этом, если мы присоединяем новый инструмент, то появляется окно:

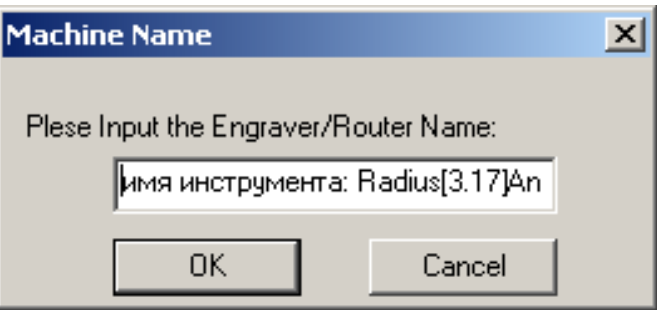

в котором мы можем задать имя инструмента.

### <span id="page-6-0"></span> *Drill Point - сверление точки.*

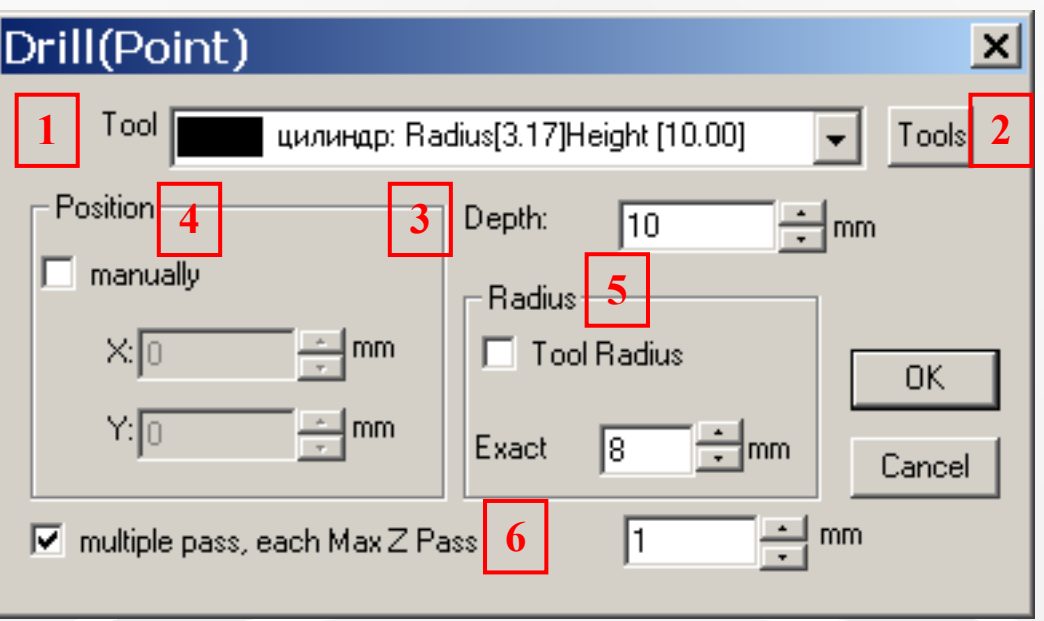

#### где:

- 1. **Tool** инструмент поле со списком выбора инструмента;
- 2. **Tools** инструменты кнопка перехода в окно установки инструментов (рассматривали в главе *Tool Set - окно установки инструмента*);
- 3. **Delth** глубина поле ввода глубины сверления;<br>4 **Position** положение разлел позволяющий вы
- 4. **Position** положение раздел, позволяющий выбрать либо ручной режим выбора положения центров отверстий (ставим галочку в **manually**), либо центр будет находиться в указанной в полях **X** и **Y** координатах. При этом при ручном режиме, после нажатия кнопки **OK**, изменится вид курсора, и мы сможем назначать положения центров отверстий в ручном режиме.
- 5. **Radius** радиус раздел, позволяющий выбрать способ задания радиуса. Если мы поставим галочку в **Tool Radius**, то радиус будет задаваться диаметром инструмента, в противном случае в поле со счетчиком **Exact** мы задаем диаметр отверстия, больший, чем диаметр инструмента. В этом случае обработка отверстия будет осуществляться в несколько проходов, причем внешняя обработка контура осуществляется в два этапа, вначале - не доходя ~50мкм до края, потом чистовая обработка края (это видно даже при прорисовке путей инструмента);

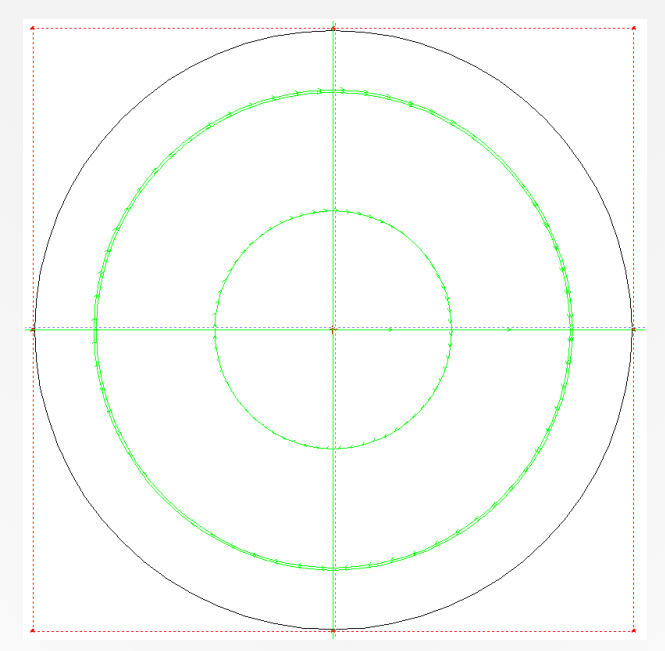

6. **multiple pass, each Max Z Pass** многократный проход, максимальное заглубление за один проход - раздел, позволяющий задать необходимость использования многопроходового режима создания отверстия (Например - для вывода стружки), если ставим галочку, и задать максимальное заглубление за один проход. Как это выглядит на деле - показано на изометрии перехвата симуляции хода инструмента программой от сторонних разработчиков. Здесь случай с параметрами, указанными в начале раздела. При более серьезном изучении процесса, обнаружил, что при каждом проходе происходит смена направления обработки на противоположное, т.е. первый слой – по часам, то второй – против, а третий – опять по и.т.д.

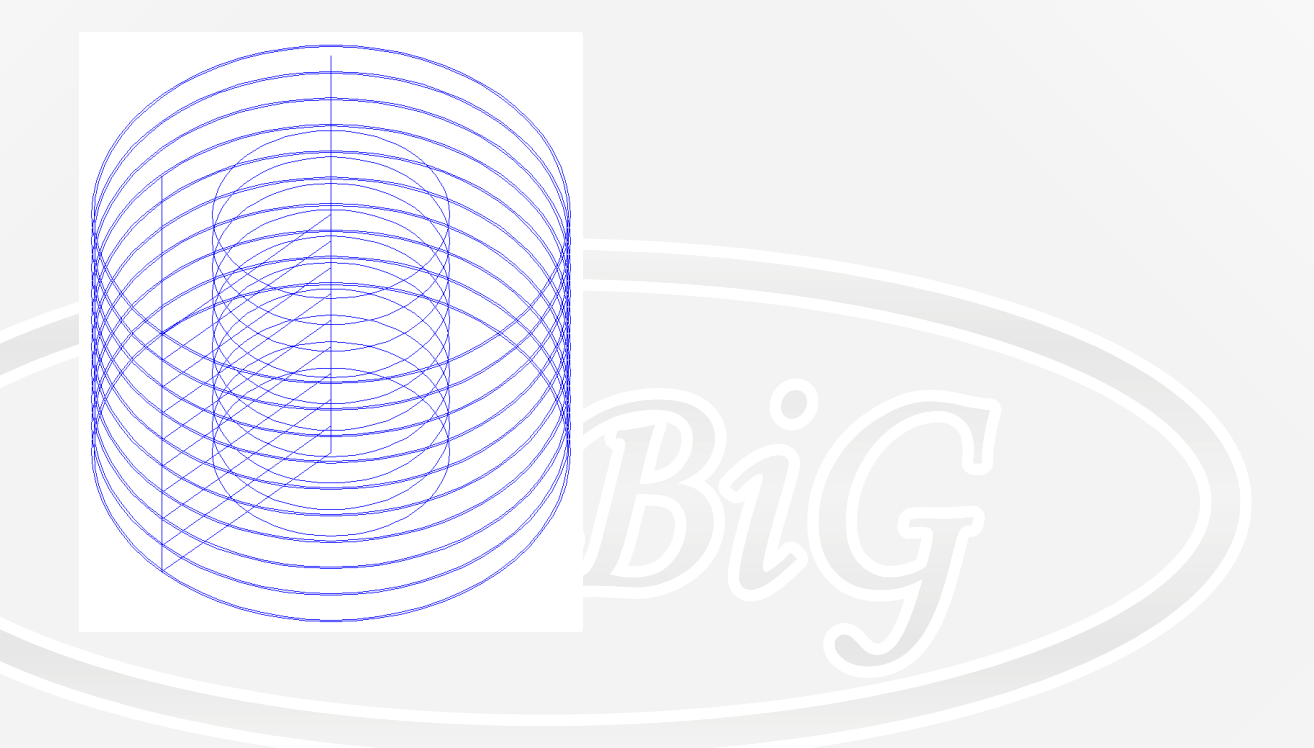

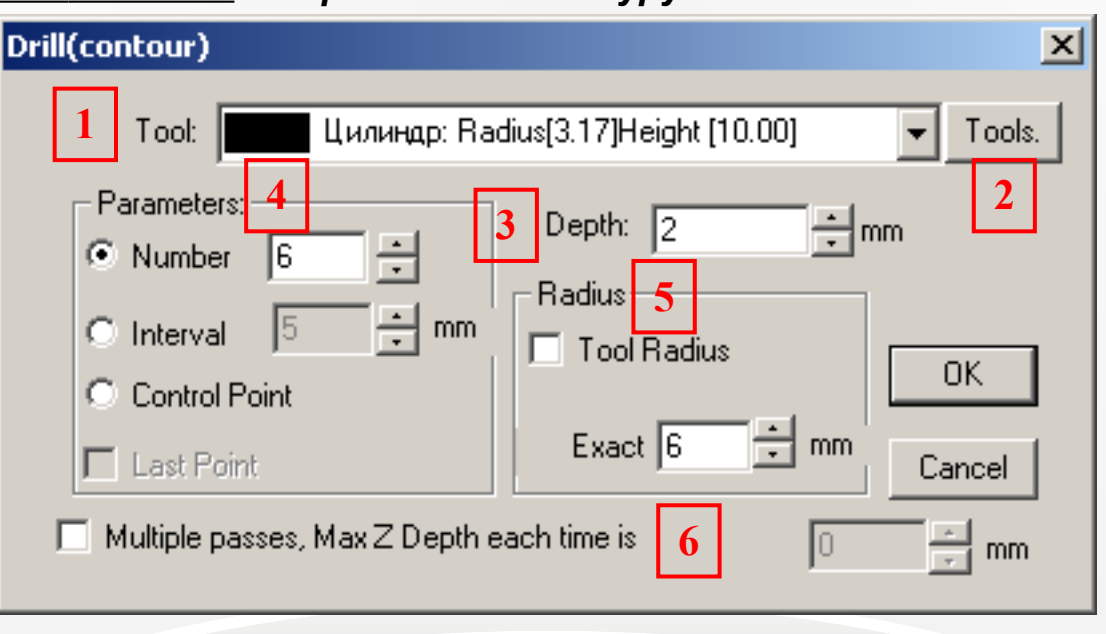

#### <span id="page-8-0"></span> *Drill Contour - сверление по контуру.*

#### где:

- 1. **Tool** инструмент поле со списком выбора инструмента;
- 2. **Tools** инструменты кнопка перехода в окно установки инструментов (рассматривали в разделе **Tool Set - окно установки инструмента**);
- 3. **Delth** глубина поле ввода глубины сверления;
- 4. **Parameters** параметры раздел, позволяющий выбрать способ распределения отверстий по контуру:

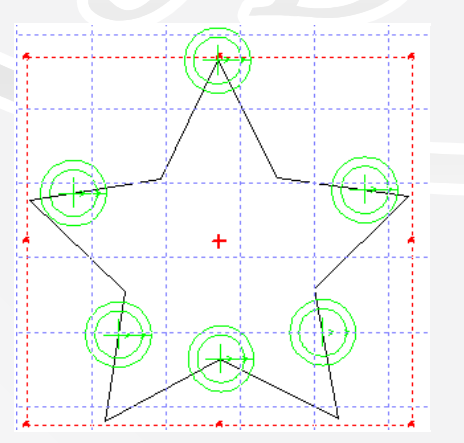

#### • В поле с переключателем **Number** мы можем выставить количество отверстий, которые будут равномерно распределены по длине контура(см рис с вариантом обработки– с параметрами указанными на картинке в начале раздела.);

- В поле с переключателем **Interval** мы можем выставить интервал, с которым будут размещаться отверстия по контуру;
- Переключатель **Control Point** (контрольная точка) – не пробовал, предположительно точками отверстий будут точки задающие

#### контур – надо проверять;

- Флажок **Last Point** (предыдущая точка) не пробовал;
- 5. **Radius** радиус раздел, позволяющий выбрать способ задания радиуса. Подробности: см. главу *Drill Point - сверление точки*;
- 6. **multiple pass, each Max Z Pass** многократный проход, максимальное заглубление за один проход - раздел, позволяющий задать необходимость использования многопроходового режима создания отверстия. Подробности: см. главу *Drill Point - сверление точки*.

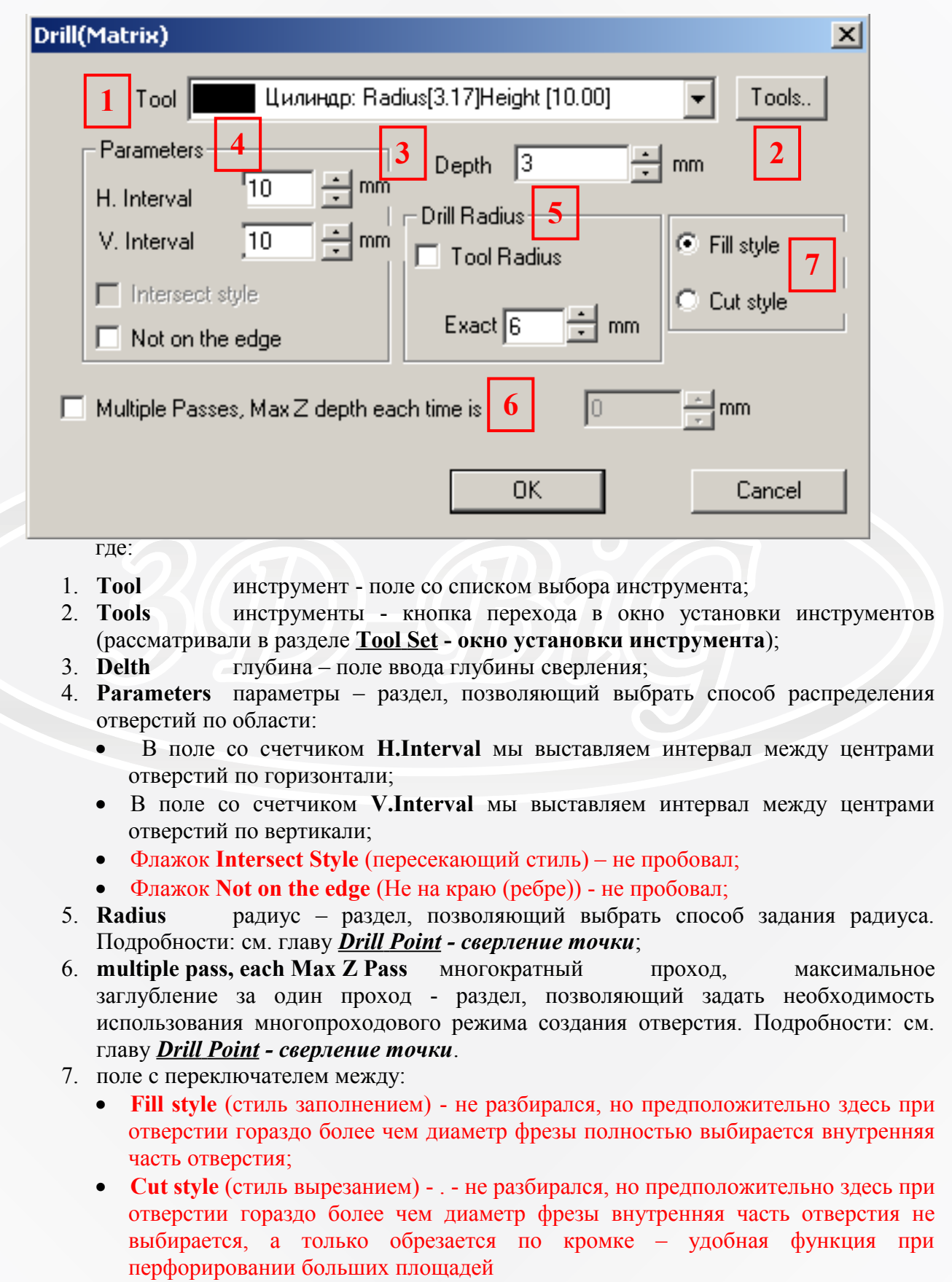

<span id="page-9-0"></span> *Drill Region - сверление в области.*

Следующий рисунок иллюстрирует вариант обработки с параметрами указанными на картинке в начале раздела.

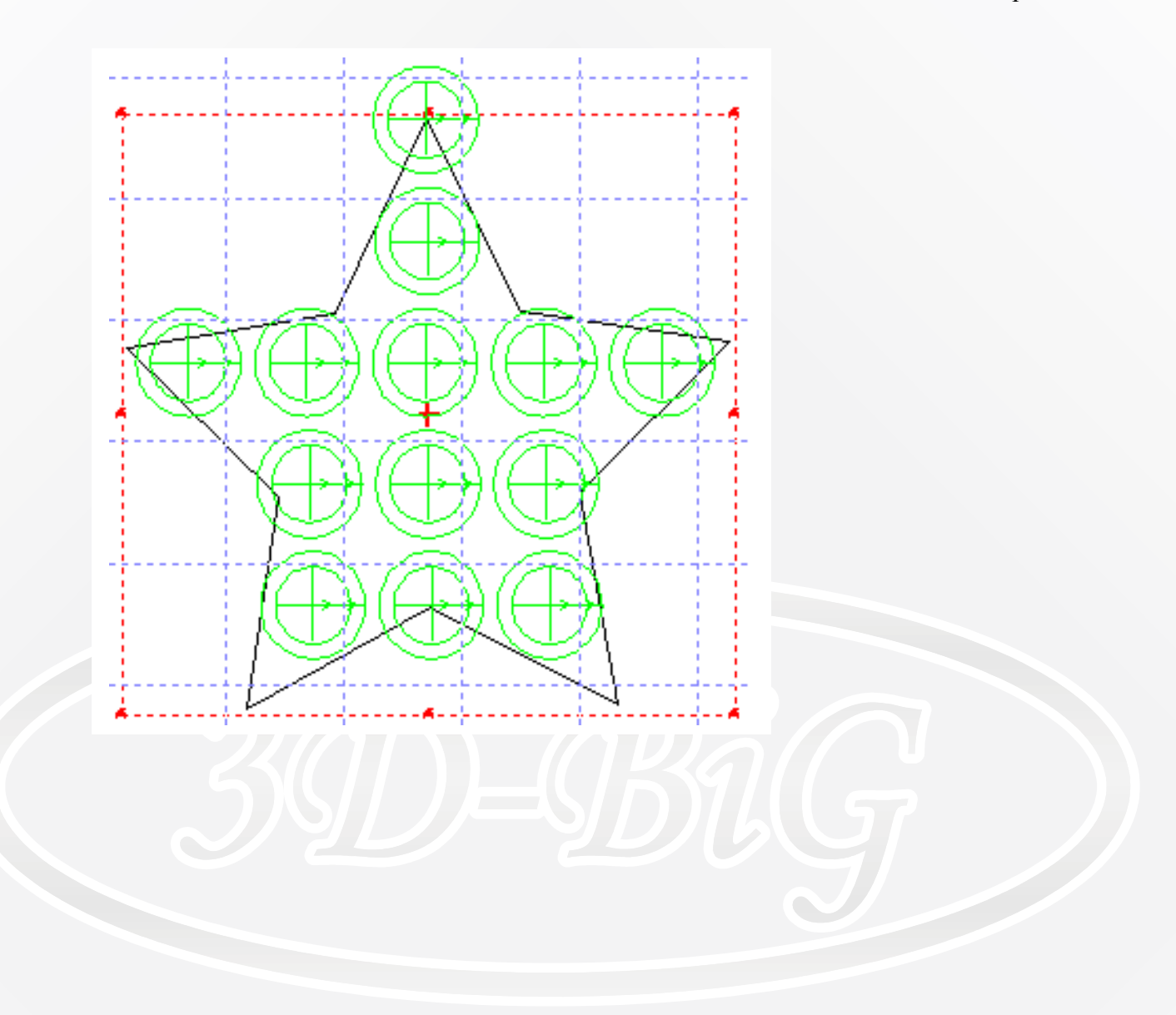

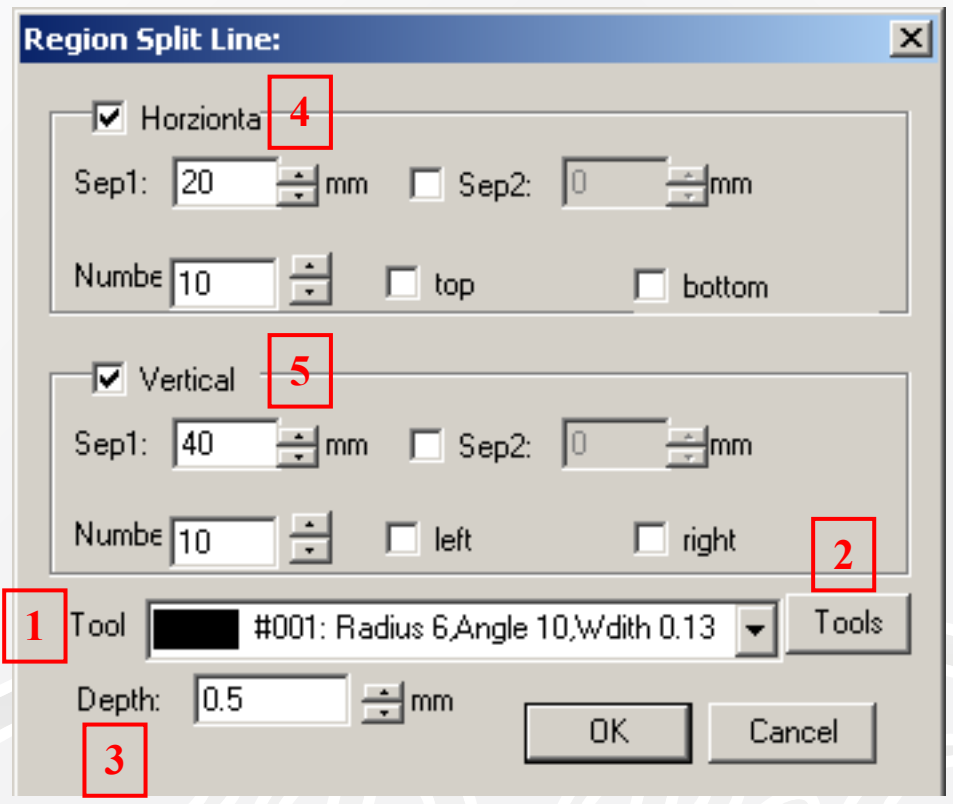

<span id="page-11-0"></span> *Separator Line - разделительная линия.*

где:

- 1. **Tool** инструмент поле со списком выбора инструмента;
- 2. **Tools** инструменты кнопка перехода в окно установки инструментов (рассматривали в разделе **Tool Set - окно установки инструмента**);
- 3. **Delth** глубина поле ввода глубины сверления;
- 4. **Horizontal** горизонтально раздел с флажком, позволяющий выбрать способ распределения горизонтальных раскроечных линий – особо не разбирался, надо пробовать;
- 5. **Vertical** вертикально раздел с флажком, позволяющий выбрать способ распределения вертикальных раскроечных линий аналогично предыдущему разделу – особо не разбирался, надо пробовать;

Следующий рисунок иллюстрирует вариант обработки с параметрами указанными на картинке в начале раздела.

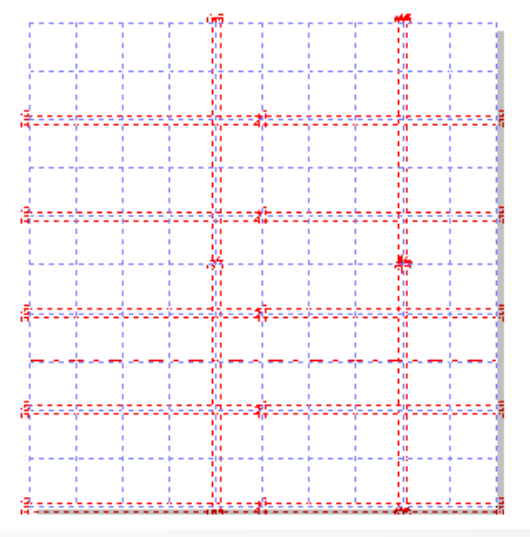

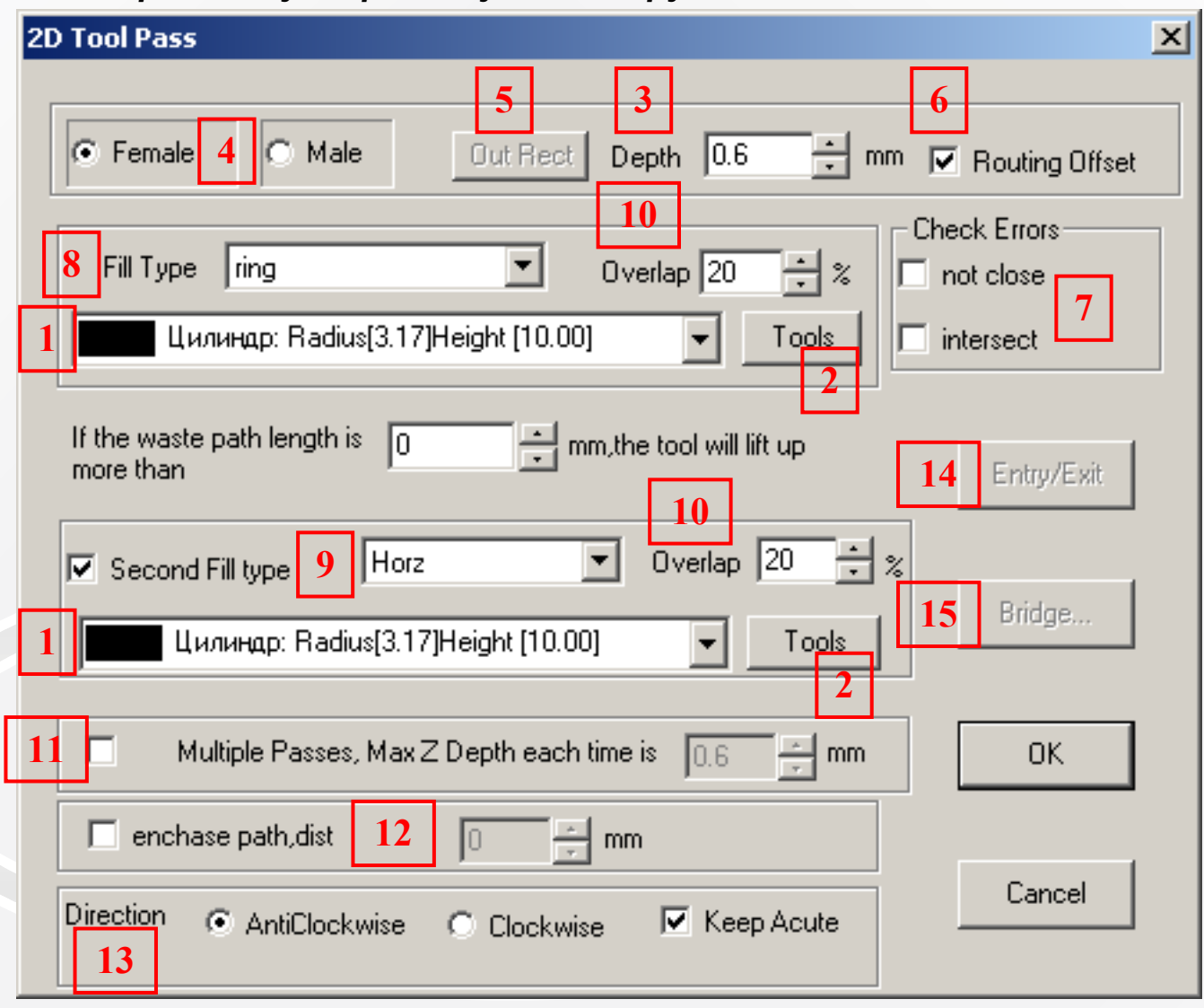

## <span id="page-12-0"></span> *2 D Toolpath - двухмерные пути инструмента.*

где:

- 1. **Tool** инструмент поле со списком выбора инструмента;
- 2. **Tools** инструменты кнопка перехода в окно установки инструментов (рассматривали в разделе **Tool Set - окно установки инструмента**);
- 3. **Delth** глубина поле ввода глубины сверления;
- 4. **Female/Male** мама/папа раздел с переключателем, позволяющий выбрать способ обработки контура:
	- положение **Female** (мама) тогда выбирается во время гравировки внутренность контура;
	- положение **Male** (папа) тогда выбирается во время гравировки прямоугольная

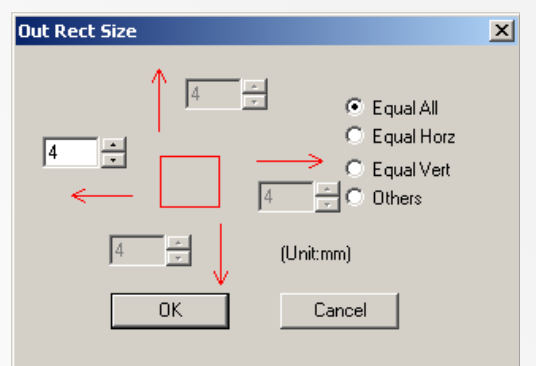

- область вокруг контура на величину указанную в окне, появляющемся при активировании кнопки **Out Rect** (см. след пункт);
- 5. **Out Rect(angle)** наружный прямоугольник – кнопка, позволяющий вызвать окно настройки внешнего прямоугольного контура для обработки в режиме **Male** (папа);
- 6. **Routing Offset** компенсация маршрута флажек не разбирался;
- 
- 7. **Check Errors** контроль ошибок поле, с двумя флажками:
	- Not close (не закрытие) флажек не разбирался, предположительно анализ на незакрытие контура;
	- Intersect (пересечение) ) флажек не разбирался, предположительно анализ на петли и пересечение контуров;
- 8. **Fill Type** тип наполнения список выбрать способ обработки (см.рис):

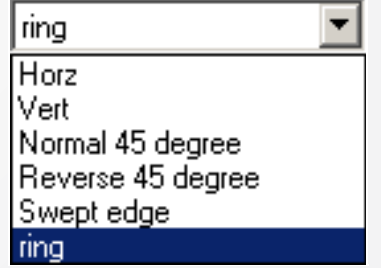

- **Horz** горизонтальный растр;
- **Vert** вертикальный растр;
- **Normal 45 degree** нормальный 45градусов растр;
- **Reverse 45 degree** обратный 45градусов растр;
- **Swept edge** не знаю;
- **Ring** кольцевая обработка;
- 9. **second Fill Type** конечный тип наполнения – выбираемое флажком поле с

переключателем для окончательной обработки выбор аналогичный **Fill Type;**

- 10. **Overlap** перекрытие –поле со счетчиком, здесь задается перекрытие между проходами в % от величины диаметра кончика фрезы – не оптимальный вариант. Желательно, указывать в мм в первую очередь, а в % - во вторую очередь, т.к. как в данном случае возможно определить перекрытие для круглоносых фрез и фрез для V-гравирования;
- 11. \*\*\*\*\*\*\*\*\*\*\*\*\*

Следующий рисунок иллюстрирует вариант обработки с параметрами указанными на картинке в начале раздела.

# <span id="page-14-0"></span>3D Toolpath - трехмерные пути инструмента.

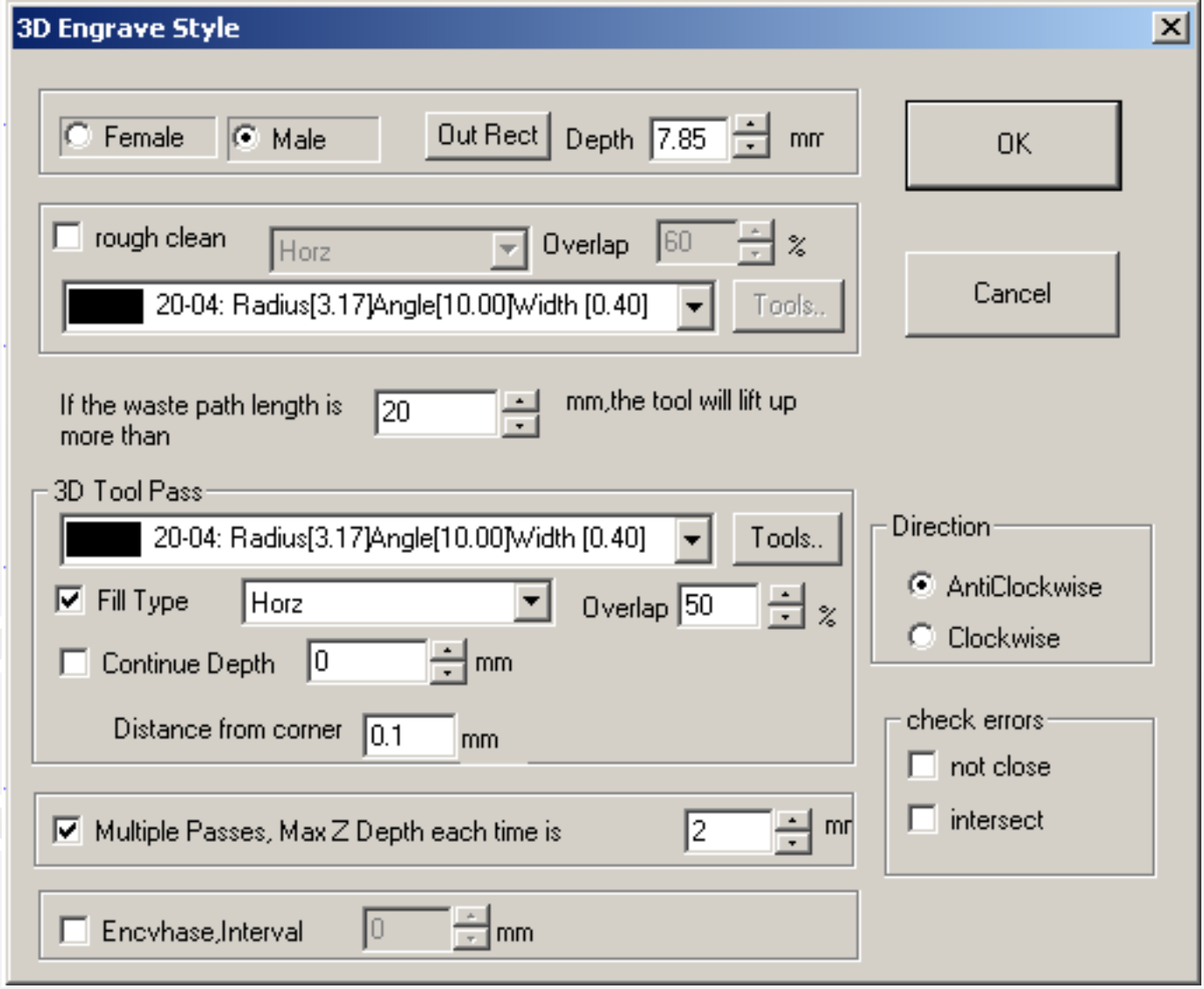

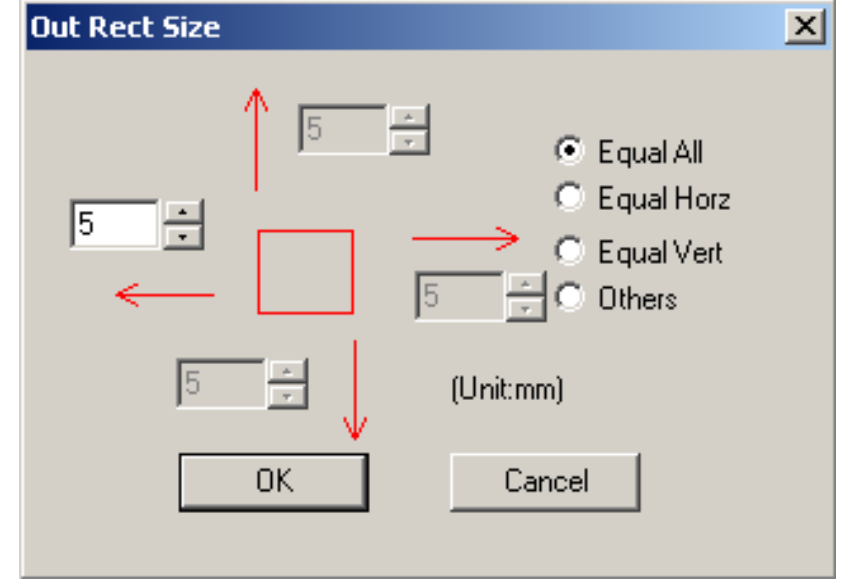

стр. 16 из 25

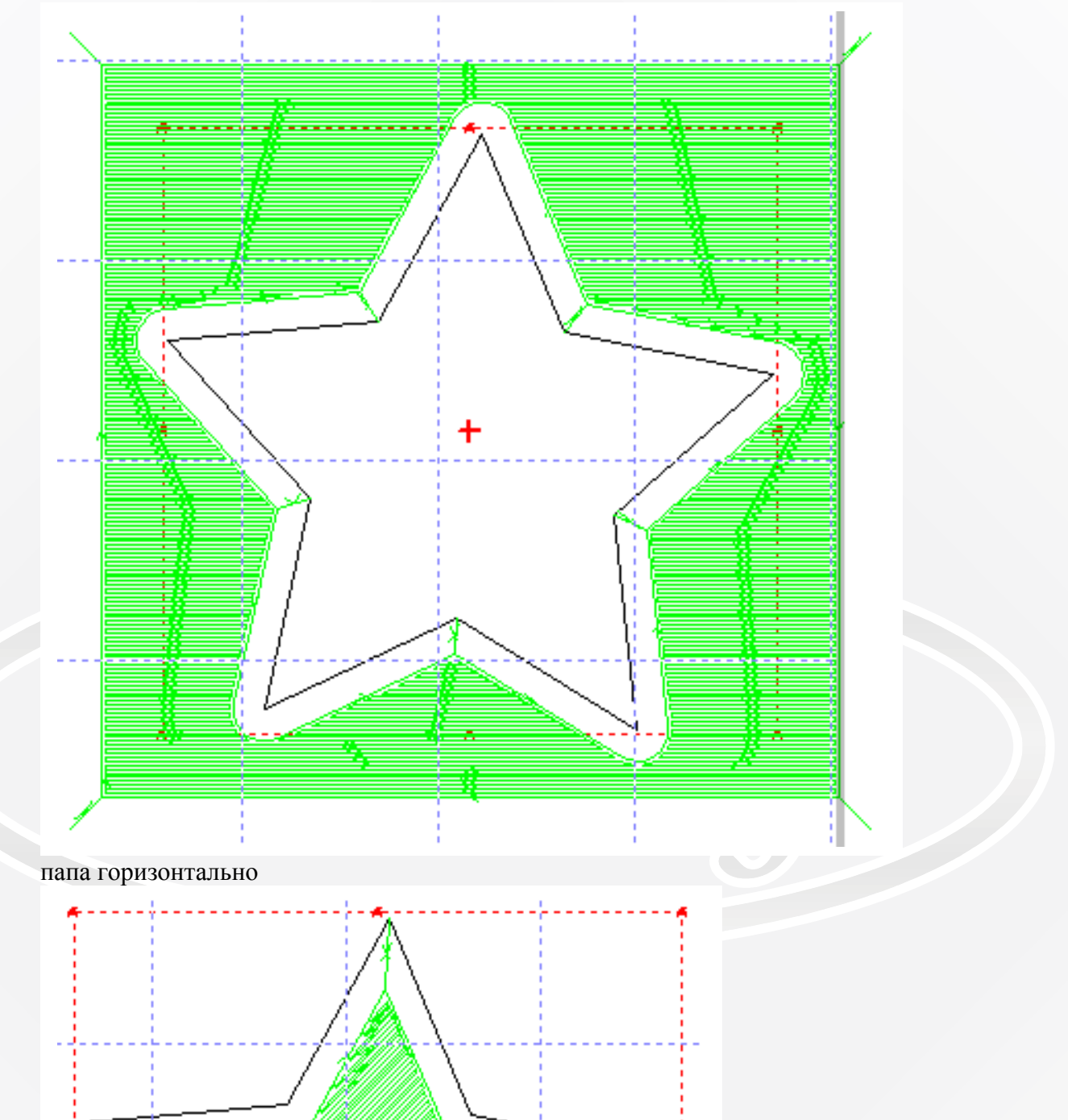

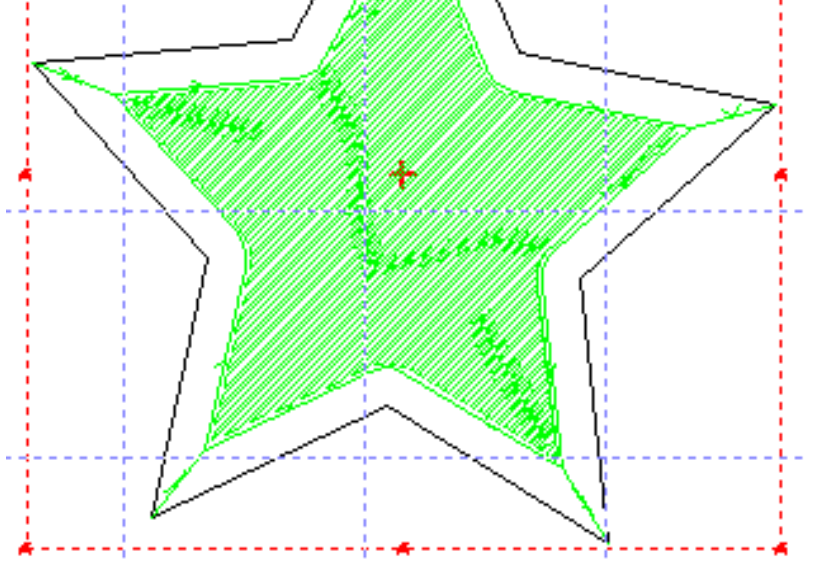

мама нормальные 45град

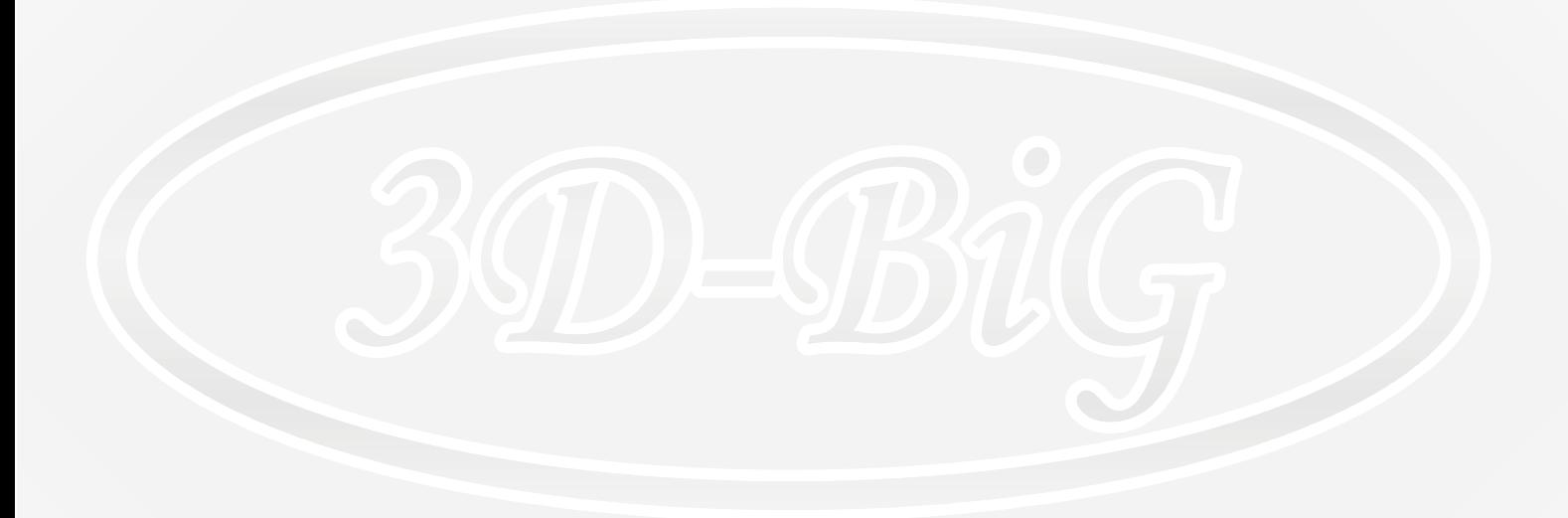

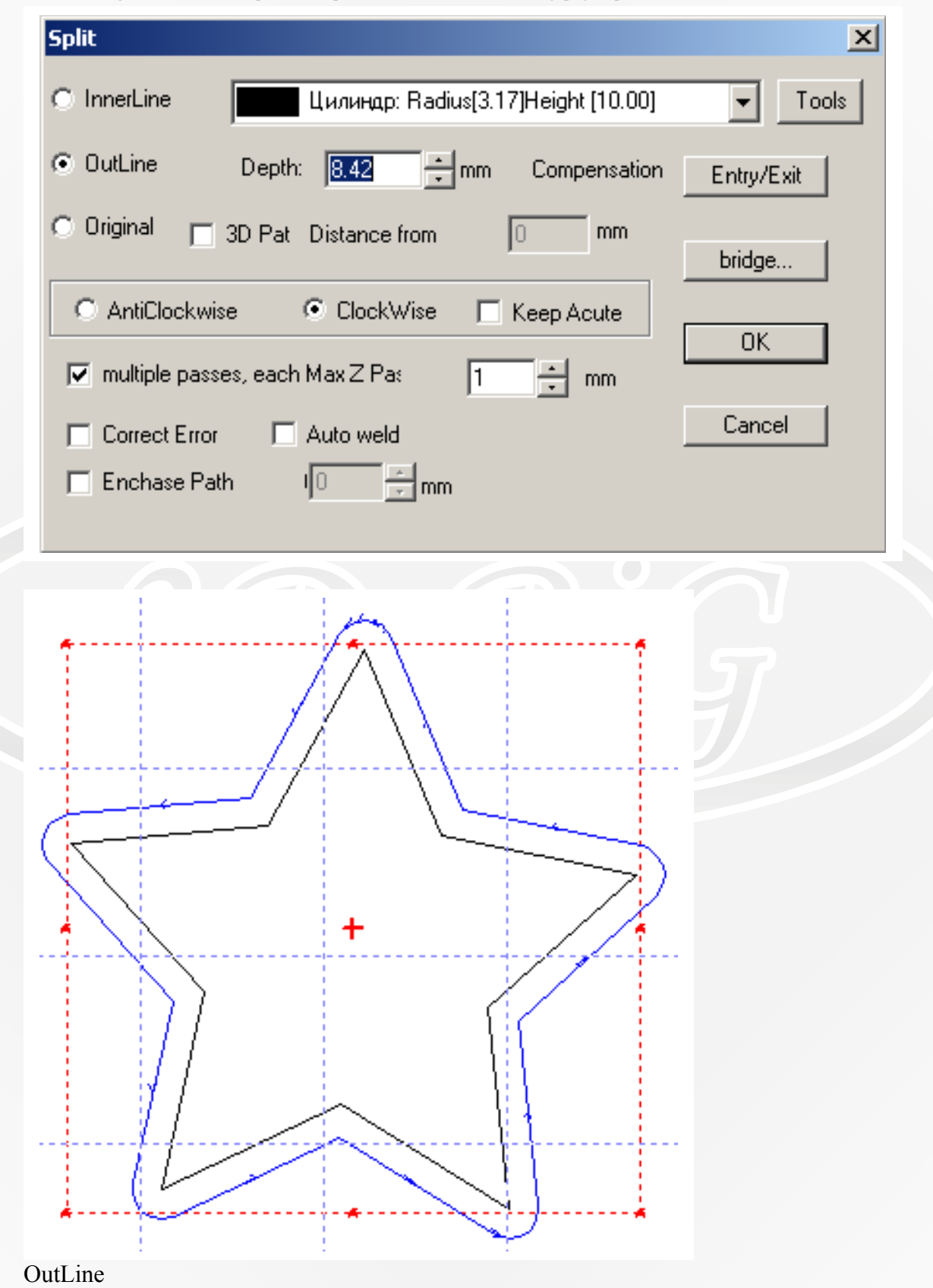

<span id="page-17-0"></span>*Routing Offset (Split)* - режем по контуру (разделение).

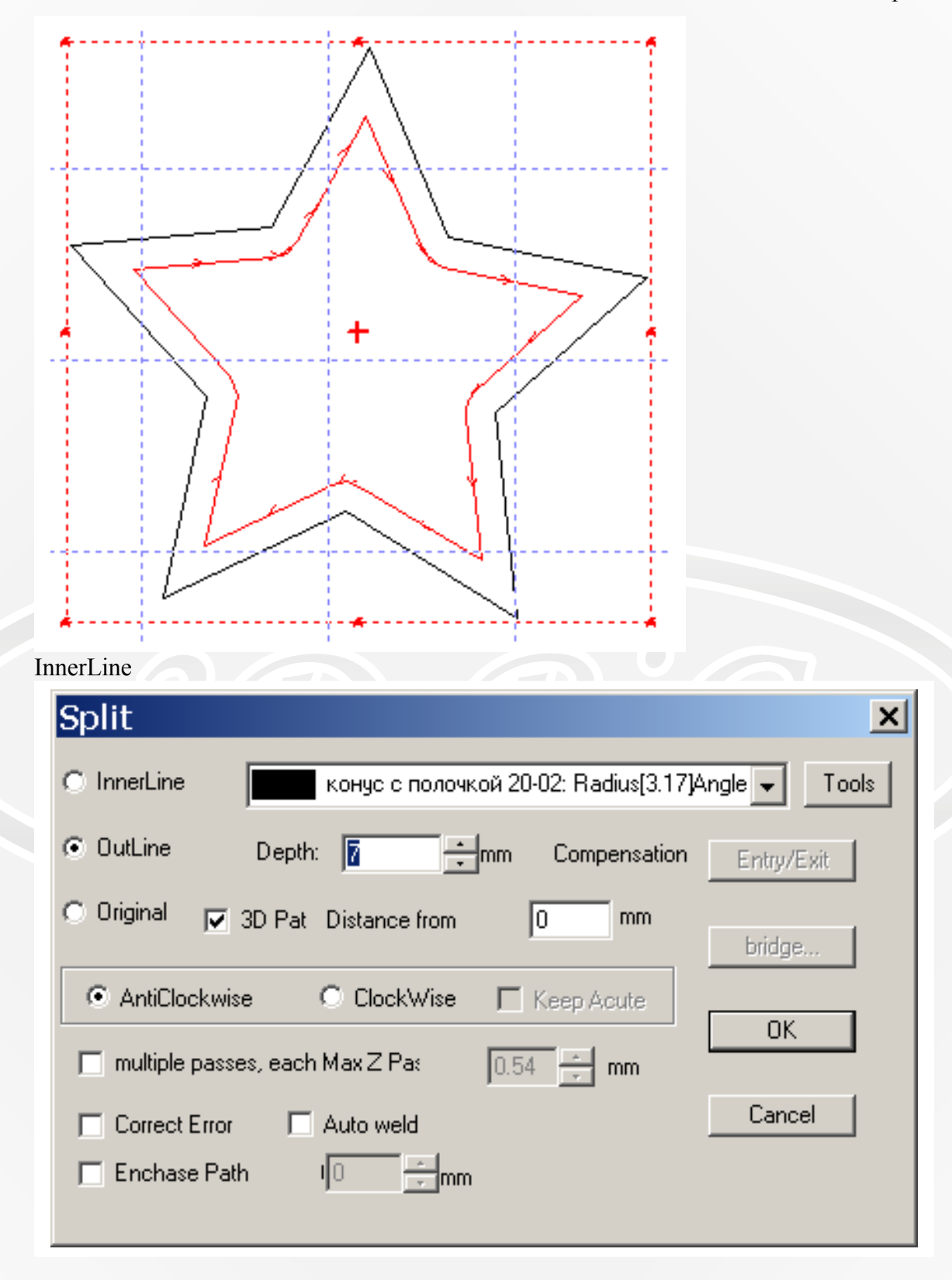

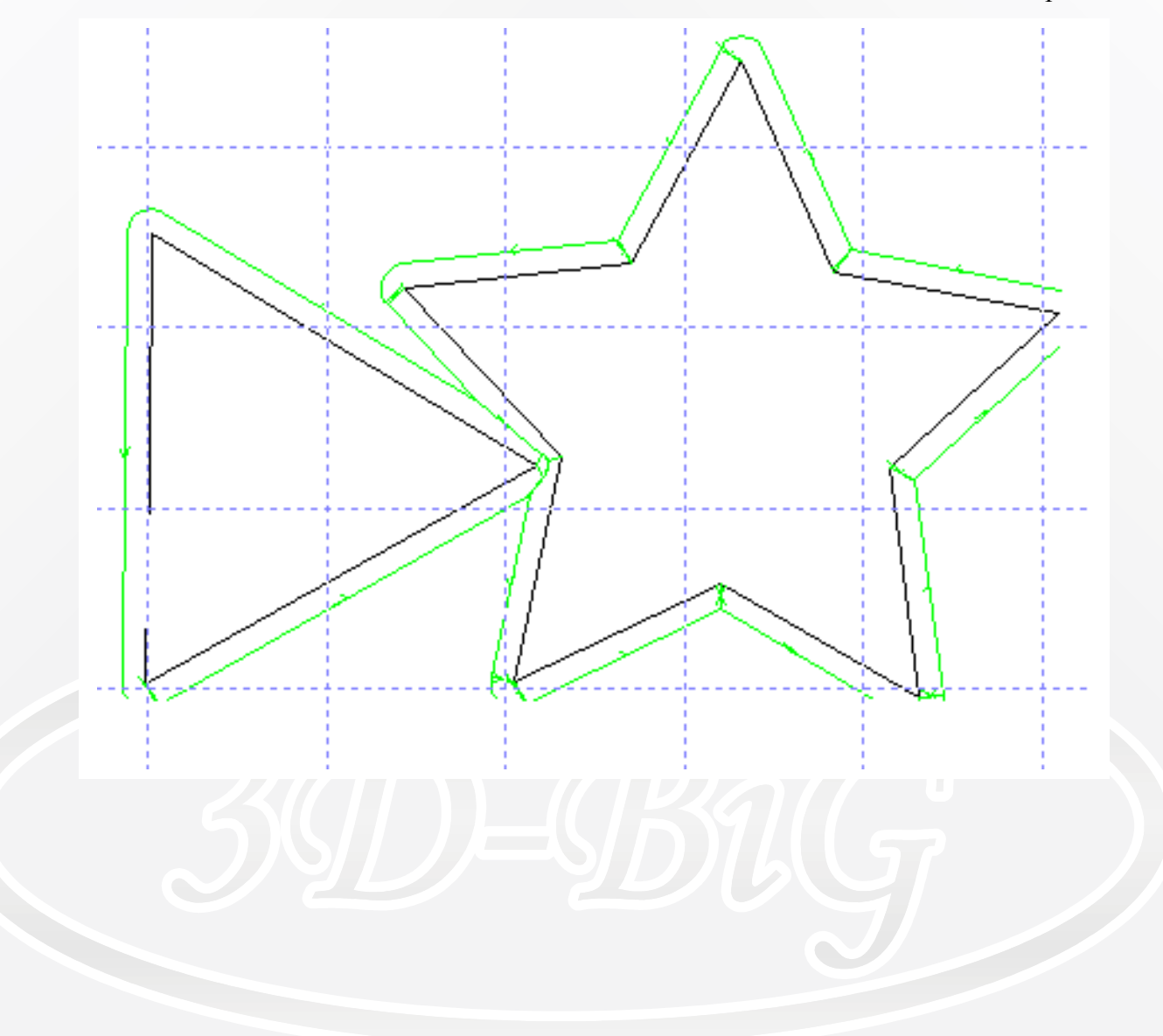

# <span id="page-20-3"></span> *Toopath from BMP - путь инструмента из BMP.*

Не разбирался.

## <span id="page-20-2"></span> *Check Errors - проверка на ошибки.*

Проводит анализ на ошибки в контурах – не разбирался

## <span id="page-20-1"></span> *Edit 2 D Toolpat - редактор 2D-путей инструмента.*

Позволяет корректировать пути инструмента как простые кривые, а также запомнить эту коррекцию.

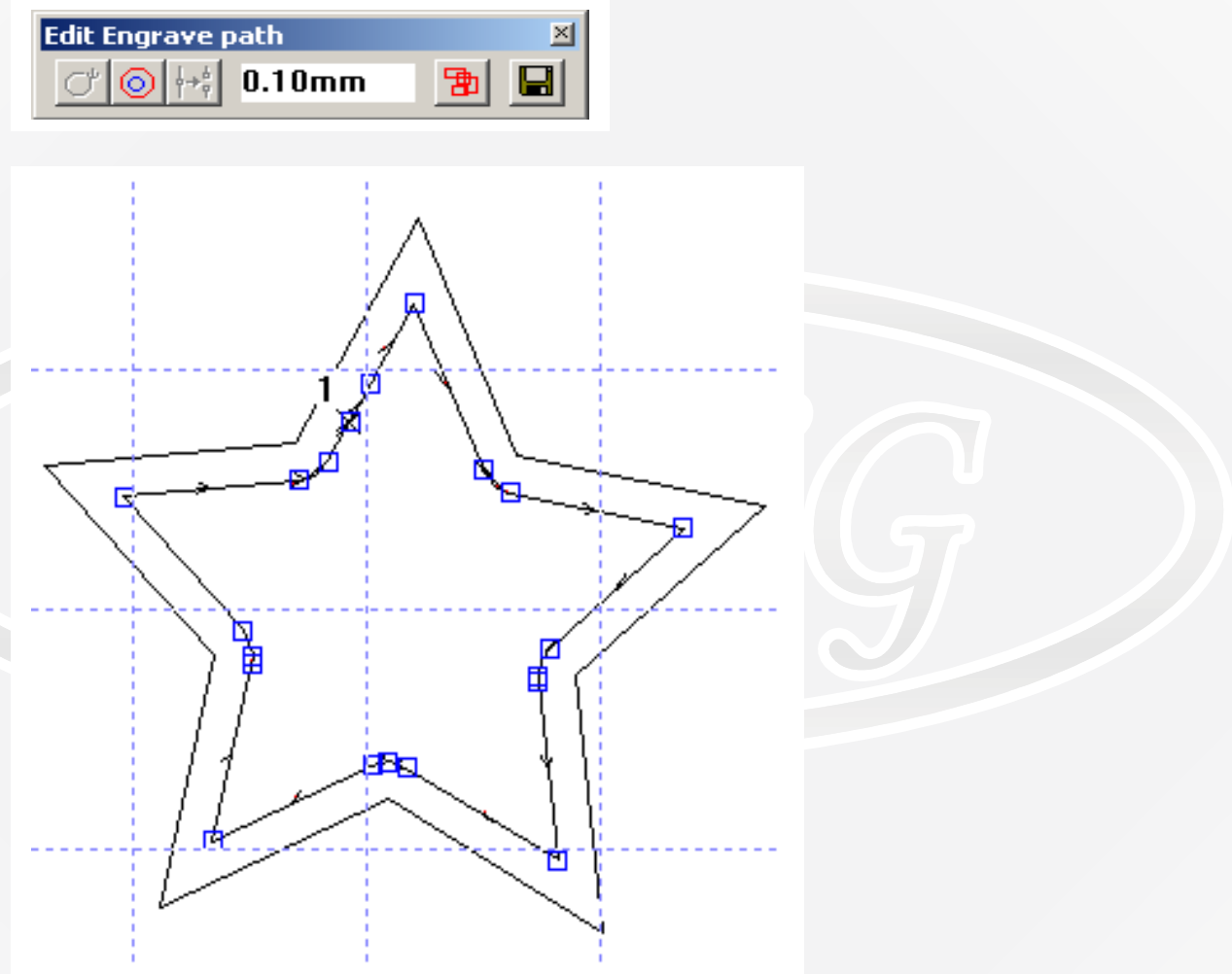

## <span id="page-20-0"></span> *Delete Toolpath - удаление путей инструмента.*

Удаляет либо выделенный путь, либо, если нет выделенных путей - предлагает удалить все пути.

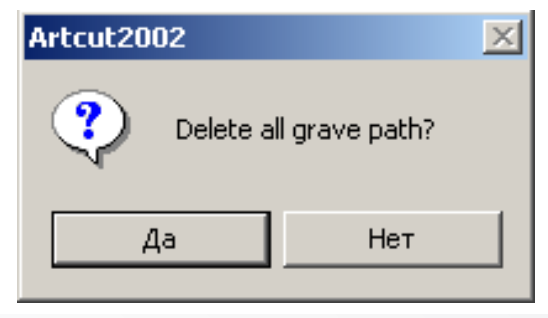

# <span id="page-21-1"></span> *Patn to Graph … - преобразование пути инструмента в векторную графику.*

Преобразует пути инструмента в обычные кривые (обратного преобразования НЕТ!!!)

#### <span id="page-21-0"></span> *To Engraver/ Router – для управление гравером/фрезерным станком.*

Позволяет сформировать задание для ряда стандартных станков (не только понимающих G-коды – как в данном случае) и устроить спуллинг (организовать передачу задания) на станок через один из вариантов портов. С этим не разбирался.

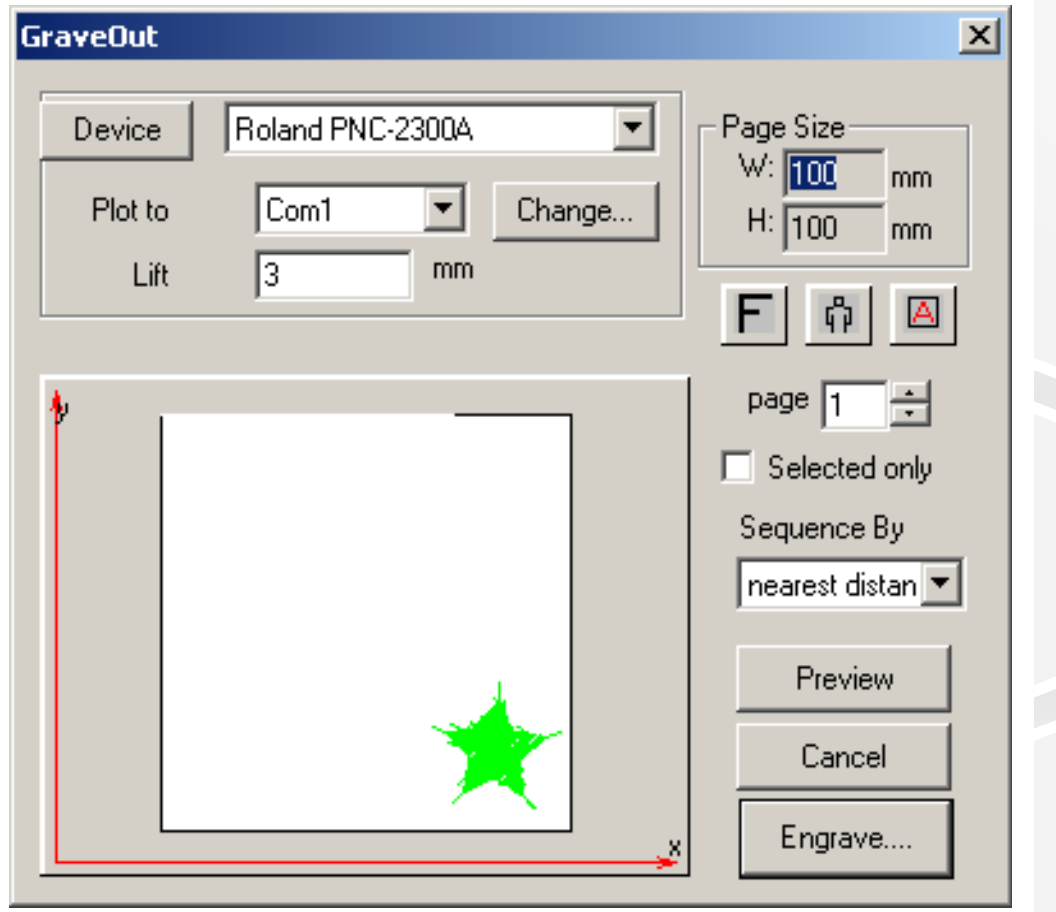

стр. 23 из 25

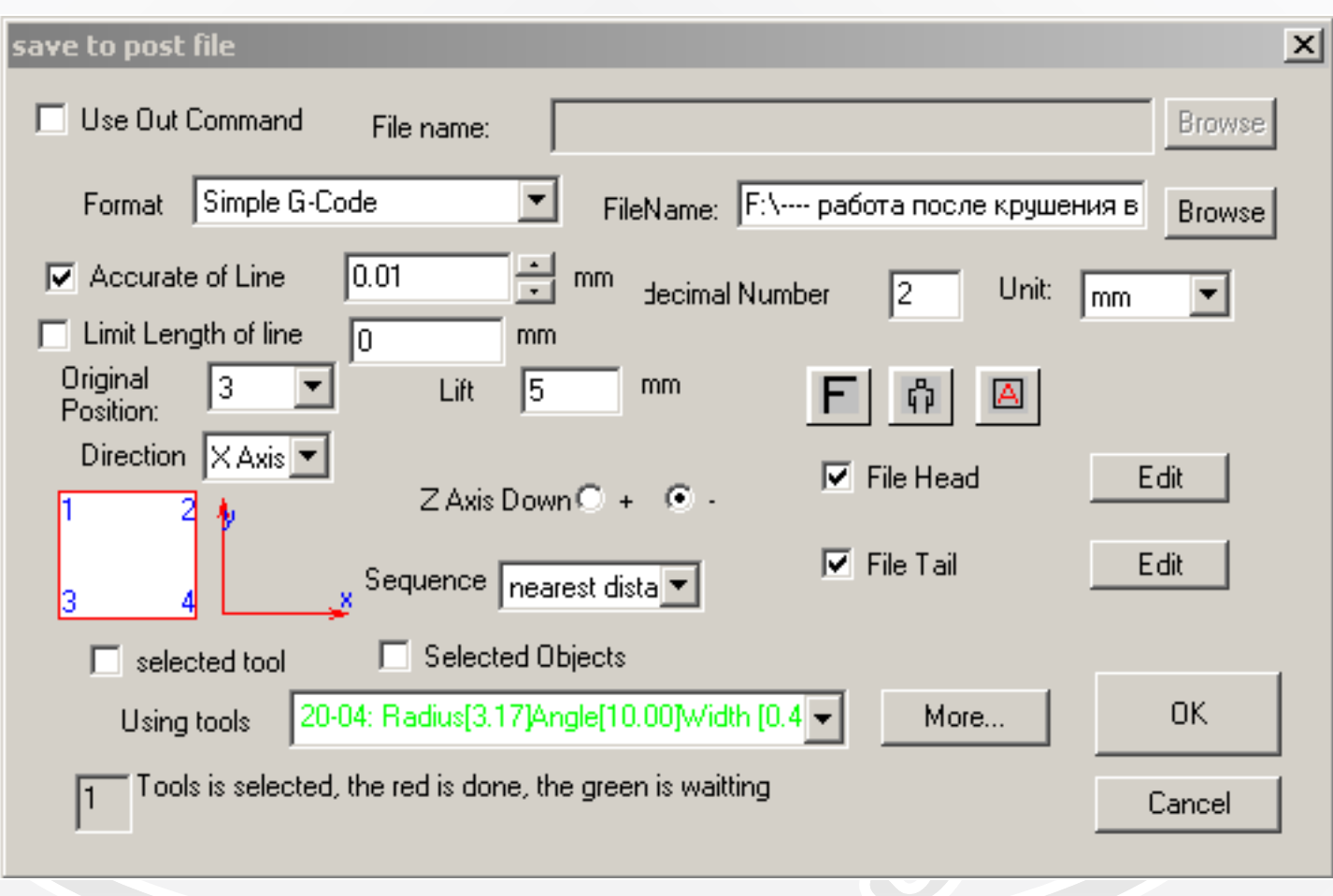

# <span id="page-22-0"></span> *Save Tool Path to File – сохранение путей инструмента в файл.*

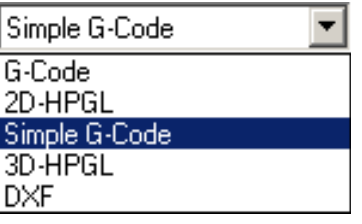

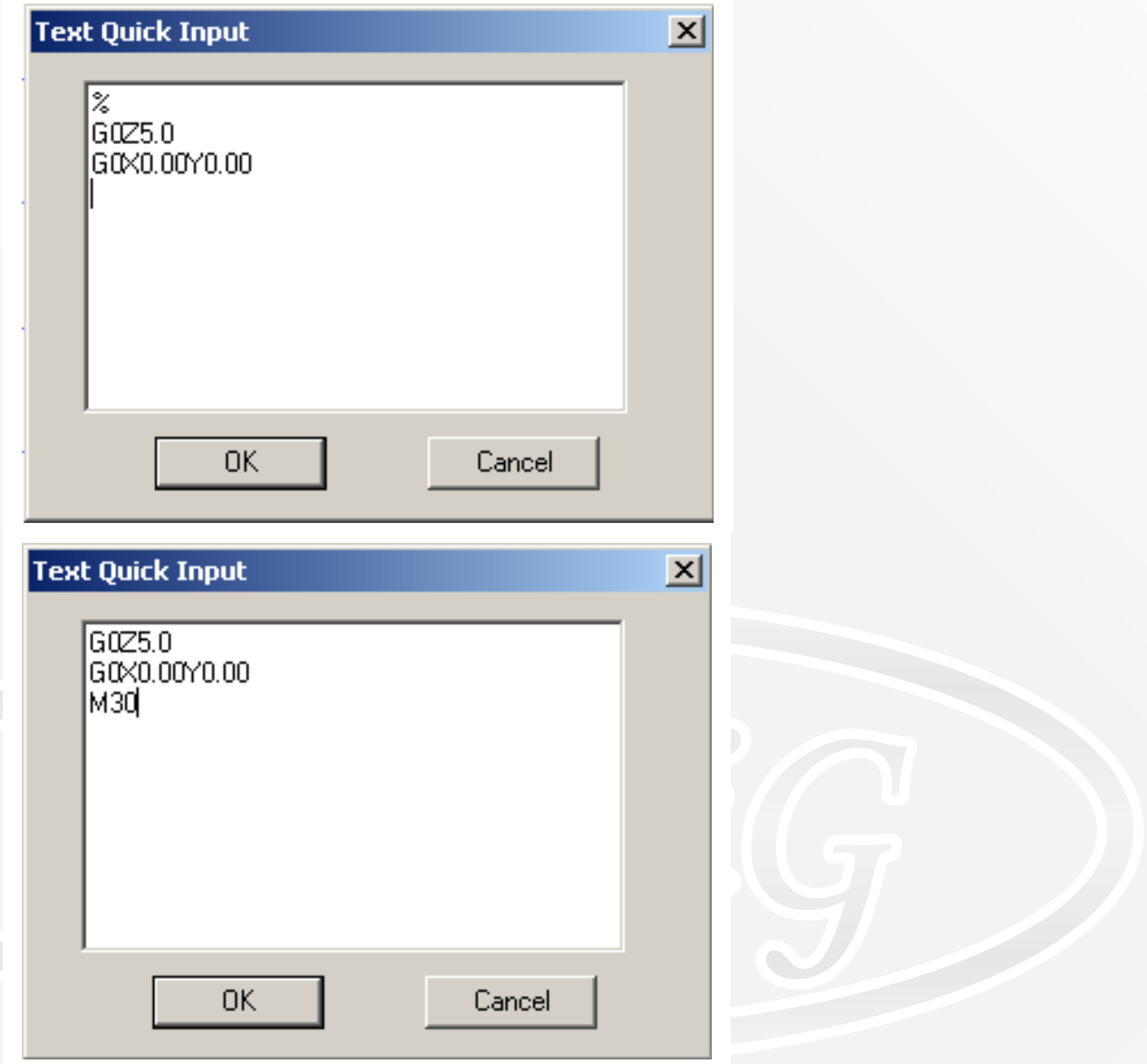

# <span id="page-24-0"></span>*Оглавление:*

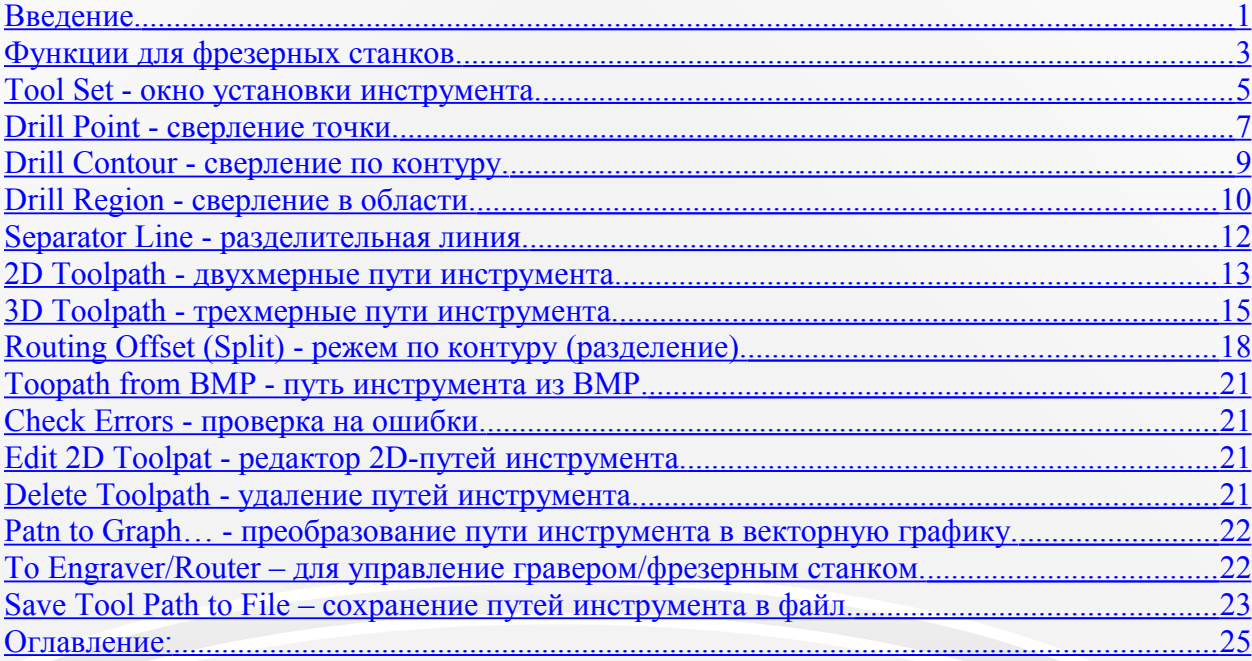